# **CABLEMAP**

# *INTRODUCTION*

CableMAP is a software program that is used in conjunction with PressureMAP and AlarmMAP. It is designed to fully automate Cable Activity Logs and help with the tracking of technicians and cable related work. Keeping a complete log of current cable openings and recent closures, CableMAP is able to produce reports that list cable activities and flag dispatches which may be caused by cable activity. In compliance with FCC requirements for Telephone Operating Companies, these reports provide an audit trail of work activity for Trouble Dispatching.

 While the user interface portion of CableMAP consists of a data entry editor and a report generator, a major feature of CableMAP is its ability to flag the dispatch reports produced by PressureMAP and AlarmMAP. These reports, when modified by CableMAP, help pressure crews determine which dispatches may be caused from cable construction activity. To coordinate CableMAP with PressureMAP and AlarmMAP, all cable activity must be logged into CableMAP's database. Once the CableMAP database is current and complete, cable activity reports can be generated through the CableMAP Report Generator, and dispatch reports produced by PressureMAP and AlarmMAP will be modified to include dispatches which are caused by these cable activities.

# *CABLEMAP REPORTS*

CableMAP, using the information stored in its database, is capable of producing reports using two format types. These two formats, the Summary Activity Log and Complete Activity Log, are selected from the CableMAP Master Menu.

The Summary Activity Logs option prints summary reports so that you can examine current construction and maintenance activities, recent closures, and the recent activity of all technicians logged into the system. The second option of the CableMAP Master Menu, Complete Activity Logs, allows you to view or print activity records in a format that duplicates the CableMAP data entry screen. Both options have the ability to create eleven different types of cable activity reports. Reports generated can be sorted into the following categories:

- All Cable Activity in the Cable Activity Log
- Activity by an Opening Number
- All Activity for a given Day, Week or Month
- All Activity by a Specified Technician
- All Activity by Job/Task Number
- All Activity by an Address or Manhole
- All Activity by PressureMAP Location Code
- All Activity on a Pipe
- All Activity for a Cable/Count
- All Activity Not Yet Closed
- Recent Activities for all Technicians (TechFinder)

In addition to the reports available directly through CableMAP, dispatch reports produced by PressureMAP and AlarmMAP will also reflect information that is contained in the CableMAP database. Effective with Version 20.01, CableMAP was redesigned to allow for "advance closings" of cable activities to streamline the database maintenance process. An advance closing date and time may be manually entered when an activity is opened, or the Standard Closing Time option may be set so that CableMAP automatically fills in the **Closing Date** and **Closing Time** fields whenever a new activity is opened. The automatic closing date and time may be accepted or changed, or blanked out to prevent automatic closing. (For more information on this function, please refer to the CableMAP section of the MAP Data Entry Manual.)

After the advance closing date and time have passed, the system will automatically close the activity, log the closing date and time, and issue a Closing Number with the identifying prefix AUT. This daily function is coordinated with the MAP System's schedule to ensure that open activities are automatically closed in a timely manner and do not interfere with detection and delivery of alarms.

# *The CableMAP Master Menu*

To produce reports through CableMAP, you will need to access the CableMAP Master Menu. This menu is reached through the MAP Programs Menu, which, in turn, is accessed through the System Options Menu. Alternatively, you may enter CableMAP at either the MAP Programs Master Menu or the CableMAP Master Menu if your User Account has been assigned to those Menu Levels. (See User Management in the System Administration Manual to review Menu Levels and system security.)

# **Procedure:**

1) Log into the MAP System and access the System Options Menu. You should see:

```
System Options MAP Series XX.XX.XX<br>06/21/2005 11:15 System Studies Incorporated
                                                     System Studies Incorporated
 ----------------------------------------------------------------------------
 System Options 
 ------------ 
   1. Select MAP Program
   2. Select MAP Data Entry
   3. System Administration
   Q. Quit 
 Choice?
```
SCREEN 5-1: SYSTEM OPTIONS MENU

2) The System Options Menu is the door into the MAP System. From the System Options Menu, select *1* and press <**Return**> to move to the MAP Programs Menu.

| MAP Programs<br>06/21/2005 11:15 | MAP Series XX.XX.XX<br>System Studies Incorporated |  |
|----------------------------------|----------------------------------------------------|--|
|                                  |                                                    |  |
| MAP Programs                     |                                                    |  |
| 1. PressureMAP                   |                                                    |  |
| 2. ReportMAP                     |                                                    |  |
| 3. CableMAP                      |                                                    |  |
| 4. AlarmMAP                      |                                                    |  |
| 5. DryerMAP                      |                                                    |  |
| 6. CPAMS Diagnostics             |                                                    |  |
| 7. User Initiated Operations     |                                                    |  |
|                                  |                                                    |  |

SCREEN 5-2: MAP PROGRAMS MENU

The MAP Programs Menu contains six menu items that correspond to different programs in the MAP series. Listed as the third item on this menu is CableMAP.

3) Select *3* from the MAP Programs Menu and press *<Return>* to access the CableMAP Master Menu, which is shown in the screen below.

```
 CableMAP Master Menu CableMAP XX.XX.XX
                                              System Studies Incorporated
 ----------------------------------------------------------------------------
 CableMAP Master Menu
      --------------------
   1. Summary Activity Logs
   2. Complete Activity Logs
   Q. Quit
 Choice?
```
SCREEN 5-3: CABLEMAP MASTER MENU

# *ACCESSING THE SUMMARY ACTIVITY LOGS MENU*

When you access the CableMAP Summary Activity Log Menu (SCREEN 5-3), you will see five activity log types. Maintenance Activity Logs report any activity associated with a Task Dispatch. Construction Activity Logs report any splicing or repair activity on cable pairs. Repair Activity Logs track cable repair activity. Miscellaneous Activity Logs track activities that do not fit in one of the other categories. The last menu option, All Activity Logs, will generate reports for all of the cable activity categories. After selecting one of the five report options, you will be asked which office you which to see reports for, and then you will need to select one of the eleven types of cable activity reports.

### **Procedure:**

1) Select option 1, Summary Activity Logs, from the CableMAP Master Menu. Enter *1* and press *<Return>*. You will see the menu shown in the following screen.

```
CableMAP Summary Activity Logs CableMAP XX.XX.XX<br>06/21/2005 11:15 System Studies Incorporated
                                                      System Studies Incorporated
 ----------------------------------------------------------------------------
 Summary Activity Log Type
 --------------------------
 1. Maintenance Activity Logs 
   2. Construction Activity Logs 
   3. Repair Activity Logs
   4. Miscellaneous Activity Logs
   5. All Activity Logs
   Q. Quit 
 Choice?
```
SCREEN 5-4: ACTIVITY LOG TYPE MENU

2) Select one of the five activity log categories. After you select an activity type and press *<Return>*, a prompt will request the name or number of the office that you wish to produce CableMAP reports for:

### **Summary Activity Logs for which office?**

You may enter more than one office name or number at the prompt, separating each office with a comma, or request a range of offices, separating the first and last office number with a slash (/). If you want reports for all offices in the system, enter *ALL* at the office prompt. A separate report will be generated for each office selected.

If you are unsure of the offices that are entered into the PressureMAP system, enter a *?* to receive a complete list of available PressureMAP offices, displayed in a selection spreadsheet as described in the Preface of this manual. Please note that you can select only one office at a time from the spreadsheet listing.

3) Enter name or number of the office that you wish to work with and press *<Return>*.

Once a valid office name or number is entered, the CableMAP Activity Log Menu will be displayed. This menu, shown in SCREEN 5-5, lists the eleven different report options available through CableMAP.

```
CableMAP Activity Log CableMAP XX.XX.XX<br>06/21/2005 11:23 System Studies Incorporated
                                                    System Studies Incorporated
 ----------------------------------------------------------------------------
 Summary Activity Log Menu 
 -------------------------
 1. All Activities on file 
   2. Activities by opening number 
   3. Activities by date 
 4. Activities by a technician 
 5. Activities for a job/task number 
   6. Activities at a manhole/address
   7. Activities at a location code 
   8. Activities on a pipe 
   9. Activities for a cable/count 
  10. Activities not yet closed 
  11. Recent Activities for all technicians (TechFinder)
 Choice?
```
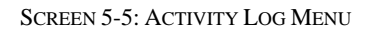

You may enter a single report type at the prompt, or a compound selection of several report types. If you do make a multiple report selection, the output is restricted to activity records that match ALL of the selected criteria. For example, if you entered *3,4*, CableMAP would prompt you for the technician name and log date, and then issue a report of all activities by the specified technician on the given date.

Each report option on the Activity Log Menu produces a report by referencing the data in the current Cable Activity Log. The Cable Activity Log contains all openings that have not been closed and all closures that have been made within the past 60 days. Once an opening has been closed for 60 days, the entry is removed from the Cable Activity Log. (This time period is configurable in CableMAP Data Entry.)

At the bottom of the Activity Log Menu, a **Choice?** prompt is displayed.

4) At the **Choice?** prompt displayed at the Activity Log Menu, select the desired report option and press *<Return>*.

All summary reports will use a similar format to the one shown in REPORT 5-1. The only difference among report types is the data listed in the report. Through CableMAP, Summary Activity Log Reports can be sorted into various categories, making it easy to inspect the specific cable openings that are of interest.

In the Summary Activity Log reports, each Cable Activity Record includes the following information. The first line begins with the Activity Opening Number. The Opening Number is followed by the Opening Date and the Opening Time. Located after the opening data is the status of the splicing activity. It will be listed as either \*OPEN\*, CLOSED or TEMP CLOSED. The right side of the first line lists the closing data. Closing data is displayed by listing the Closing Number, Closing Date, and Closing Time. If an advance closing time/date has been entered for the cable activity, those fields will be displayed but the Closing Number will be left blank until the opening has been closed.

After the advance closing date and time have passed, the system will automatically close the activity, log the closing date and time, and issue a Closing Number with the identifying prefix AUT. During the two business days (Monday through Friday) following the activity closing, the Cable Activity Record will display the message TEMP CLOSED. After the two days have expired, the activity is permanently CLOSED.

Activities on File (page 1) **CableMAP XX.XX.XX**<br>06/21/2005 11:38 System Studies Incorporated System Studies Incorporated  **------------------------------------------------------------------------------- 3. SIMMSBY ----------- CON1631746 04/12/2005 08:49 CLOSED CON1750482 04/25/2005 15:45 L.C. GREEN Job/Task #: 1492 MH-10, SUTTER/E CLIFF 1999** Loc(s): 2 3<br>555-4848 Time on Job: 12:45  **555-4848 Time on Job: 12:45 Field Rpt Code: 123A Dsp/Cause: 1234-567 Travel Time: 1:00 02:1201-1300 TROUBLE ON PAIR, POSSIBLE SHORT CLEARED SHORT At AERIAL RISER, CRN SUTTER/E CLIFF MNT1810460 04/26/2005 13:19 TEMP CLOSED AUT1171857457 04/27/2005 11:30**<br>NORM RUNWOOD JOb/Task #: 181046 **Job/Task #: 181046**<br>**Loc(s): 2** 4 **MH-3, LANDING/E CLIFF**<br>555-1234 **10:01**<br>Time on Job: 10:01<br>Dsp/Cause: 1234-555 Travel Time: 1:30 **Field Rpt Code: 321B<br>181046 ST-0002 UG Ca 181046 ST-0002 UG Cable PSI TD dropped 4.0 psi in 24 hrs \*\*\*\* TASK ASSIGNMENT BY VICKKI MNT1850489 04/05/2005 09:45 \*OPEN\* CP OAKES Job/Task #: 185795 MH-8, BRONSON/WOODS Loc(s): 5 6**<br>555-5777 **Hime** on Job:  **555-5777 Time on Job: 01:53 Dsp/Cause: 1234-599 185795 ST-0003 UG Cable PSI TD dropped 3.0 psi in 24 hrs \*\*\*\* TASK ASSIGNMENT BY DONNA, HEAVY TRAFFIC AT 5:00 PM TOTAL TIME FOR ACTIVITIES LISTED 24:39**

REPORT 5-1: CABLE ACTIVITIES LOG

The second line of the report contains the technician's name and the Job/Task Number given to the cable opening. On the third line of the report, the address location of the splicing activity is given, along with any adjacent PressureMAP Location Codes. The fourth line lists the contact phone number for the technician along with the accumulated actual time spent on the job. The fifth line includes the Field Report Code, Disposition/Cause and Travel Time fields. The sixth line of the report will list all the Cable/Counts that were entered into the Cable Activity Record for construction activity or the Dispatch Priority Summary for maintenance activity. The Trouble Report/Test information entered when the activity is first opened is on the seventh line of the data record.

The eighth line of the report displays any remarks that may have been entered with the cable opening, and the ninth line contains the Trouble Site entry. At the end of the report there is a sum total of all "Time on Job" fields. Definitions for the eleven different report types are listed below.

# *All Activities On File*

When you select the first item on the CableMAP Report Menu, all records currently listed in the Cable Activity Log will be listed in the CableMAP report. You can print the report using the PressureMAP print screen option, described in the Preface of this manual. To access the print screen option, hit *<Ctrl P>*

before hitting *<Return>* to save the report to a printer file. When the screen displays a prompt to select a print option, enter your choice. To print the spooled printer file, enter *<Ctrl P>* again after the report display is complete. If you are logged into CableMAP from a remote terminal, use the printing method for your terminal and printer setup.

# *Activities by Opening Number*

The next item on the CableMAP Activity Log Menu is the option to access a Cable Activity Record by entering the opening number. When Item #2 is selected from the Activity Log Menu, you will see the prompt:

### **Opening number to list:**

Type the desired opening number, followed by *<Return>*. You may enter a complete number, a partial opening number or a question mark. A complete opening number selects just that number. If your terminal is capable of displaying a selector worksheet, a partial number brings up a selector worksheet sorted by date/time, with the cursor at the first text match. A "?" brings up the worksheet, with the cursor at the first (most recent) activity.

If your terminal is not spreadsheet capable, a partial entry will select all activities whose opening number contains a match for the user entry, and "?" will display a help message.

After you have entered an opening number, CableMAP will issue the printer prompt, allowing you to be sure the printer is ready to receive the Activity Log Report. When ready, press *<Return>* and a report will be generated.

# *Activities by Date*

When Item #3 is selected from the Activity Log Menu, the menu shown in Screen 5-6 will be displayed.

```
CableMAP Activity Log CableMAP XX.XX.XX<br>06/21/2005 11:23 System Studies Incorporated
                                                     System Studies Incorporated
 ----------------------------------------------------------------------------
 Activities by Date 
 -------------------
   1. Activities for a date 
   2. Activities for a week 
   3. Activities for a month 
   Q. Quit
 Choice?
```
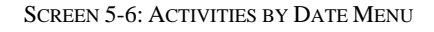

At the **Choice?** prompt, enter a number that corresponds to the date format you wish to see. After you press *<Return>* a prompt similar to the one below will be displayed:

### **Date to list:**

For Option 1, "Activities for a date," enter the specific date for the Cable Activity Report (dates may be entered as MM/DD or MM/DD/YYYY). For Option 2, "Activities for a week," enter the first day of the week to display. For Option 3, "Activities for a month," enter just MM to display all activities for that month. You may also enter MM/DD to list activities from the date/month to the same date of the next month.

Once a valid date is entered, CableMAP will generate a Cable Activity Report for all the openings that were created for the time that was requested.

# *Activities by a Technician*

The fourth item on the Cable Activity Menu is the "Activities by a Technician" option. With this report option, all the log openings created by a specific technician can be written out to a report. To create such a report, select *4* from the Activity Log Menu. CableMAP will respond with:

### **Technician to list:**

Type the desired technician's name or designation, followed by *<Return>*. CableMAP will then issue the printer prompt, allowing you to be sure the printer is ready to receive the Activity Log Report. When ready, press <**Return**> and a report of all technician activity will be generated.

# *Activities for a Job/Task Number*

When the fifth item on the Activity Log Menu is selected, CableMAP will respond with:

```
Job/Task # to list:
```
By typing a valid Job or Task Number (followed by *<Return>*), CableMAP will produce a Cable Activity Report for all the openings in the Cable Activity Log that are associated with the Job Number specified. However, before the report is created, a prompt will be given, asking you to make sure that the paper is correctly aligned in the printer. When the printer is set, press <**Return**>, and the report will be generated.

### *Activities at a Manhole/Address*

Item #6 on the Activity Log Menu is "Activities at a manhole/address." When this option is selected, CableMAP will create a report, listing all the current openings and recent closures at a particular manhole or address. Specify the manhole/address for the report by typing the manhole number or address in response to the CableMAP prompt:

### **Manhole/address to list:**

After entering a valid manhole or address, the printer prompt will be displayed. After making sure that the printer is ready, press *<Return>*. The report will then be generated.

# *Activities at a PressureMAP Location*

"Activities at a location code" will list all the Cable Activity Log records that are associated with a particular PressureMAP Location Code. When Item #7 is selected from the Activity Log Menu, the following prompt will be displayed:

### **Location code to list:**

After entering a valid location code, CableMAP will issue a prompt asking you to check the printer. If the paper is properly aligned, press *<Return>*, and the report will be generated.

# *Activities on a Pipe*

Item #8 on the Activity Log Menu will produce a report listing all of the Cable Activity Records on a specified pipe. When selected, this menu item will issue the prompt:

### **Pipe to list:**

Enter the name or number of the pipe that you want to inspect and follow your selection with **<Return>**. Once a valid pipe number is entered, CableMAP will issue a prompt, allowing you to be sure the printer is ready to receive the Activity Log Report. When ready, press **<Return>**, and the CableMAP report will be created.

# *Activities for a Cable/Count*

Selecting this menu item generates a Cable Activity Report showing all the current openings for a particular cable and conductor count. When this menu item is chosen, CableMAP will issue the prompt:

### **Cable/count to list:**

Enter the cable and conductor pair count that you want listed in the report. The cable/count format must comply with the following example:

### **CCCCCCC:RRRRR-RRRRR**

In this example, the Cs represent the cable and the Rs represent the actual range of conductor pair counts to be listed in the report. When entering the cable/count pair, be sure to finish the entry with *<Return>*.

When a valid cable/count has been entered, CableMAP will respond with the usual printer prompt. Press *<Return>* to generate the report.

### *Activities Not Yet Closed*

The next item on the Activity Log Menu is the option to list all Cable Activity Records which have not yet been closed. While each of the other menu items will list all records in the CableMAP database (sorted by the particular menu item selected), this option will list only those records which have not yet been closed.

When Item #10 is selected from the Activity Log Menu, the usual printer prompt will be displayed. When the printer is ready, press *<Return>*. A report will be generated, listing all the "open" records in the Cable Activity Log.

# *Recent Activities for All Technicians (TechFinder)*

The last item on the Activity Log Menu is the option to list the most recent activity for each technician tracked in the system. This report is created from all activities logged on the current date ("today"). It contains a single entry for each technician which is either their current open activity or their most recently closed activity.

When Item #11 is selected from the Activity Log Menu, the usual printer prompt will be displayed. When the printer is ready, press *<Return>*. A report will be generated, listing all the technicians logged into the CableMAP Database for the current day.

TechFinder is usually invoked by selecting "All Activity Logs" from the Activity Log Type Menu and "ALL" for the office selection. It is possible to restrict the log to just Maintenance Technicians or Construction Technicians. This is accomplished by selecting only Construction Activity Logs or Maintenance Activity Logs at the Activity Log Type Menu. Likewise, the log can be restricted to a single office or group of offices by entering a list of offices instead of "ALL" at the prompt for an office.

After each CableMAP report is created from the Activity Log Menu, CableMAP will re-issue the menu and **Choice?** prompt. At this prompt, select another menu item if you wish to generate another Activity Log Report for the current office(s) selected. When you have finished examining the Cable Activity Log for a specified office, you may escape from the Activity Log Type Menu by pressing **<Return>** at the Choice? prompt. At this point, the Activity Log Menu will be displayed.

At the **Choice?** prompt, you may either enter *Q* and press *<Return>* to step back to the CableMAP Master Menu, or you may enter a new Activity Log Type to inspect. To exit the MAP System altogether, return to the MAP Programs Menu and select the last item on that menu. If the "Quit" menu item is selected, then the System Options Menu is displayed, and you can exit the MAP System by selecting the last item on this menu.

# *ACCESSING COMPLETE ACTIVITY LOGS*

The second option of the CableMAP Master Menu, Complete Activity Logs, allows you to view or print activity records in a format that duplicates the CableMAP data entry screen. When accessing the Complete Activity Logs option, you can choose one of five activity log categories. Construction Activity Logs report any splicing or repair activity on cable pairs. Maintenance Activity Logs report any activity associated with a Task Dispatch. Repair Activity Logs track cable repair activity. Miscellaneous Activity Logs track activities that do not fit in one of the other categories. The last option on the menu, All Activity Logs, will generate reports for all of the cable activity categories. Use the following procedures for selecting the Complete Activity Logs report option.

# **Procedure:**

1) Select option 2, Complete Activity Logs, from the CableMAP Master Menu (SCREEN 5-3). Enter *2* and press *<Return>*. You will see the menu show in the screen below.

```
CableMAP Complete Activity Logs<br>06/21/2005 11:15 System Studies Incorporated
                                                   System Studies Incorporated
 ----------------------------------------------------------------------------
 Complete Activity Log Type
 ---------------------------
   1. Maintenance Activity Logs 
   2. Construction Activity Logs 
   3. Repair Activity Logs
   4. Miscellaneous Activity Logs
   5. All Activity Logs
   Q. Quit 
 Choice?
```
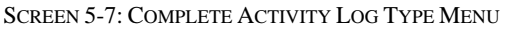

2) Select one of the five activity log categories. After you select an activity type and press *<Return>*, a prompt will request the name or number of the office that you wish to produce CableMAP reports for:

### **Complete Activity Logs for which office?**

You may enter more than one office name or number at the prompt, separating each office with a comma, or request a range of offices, separating the first and last office number with a slash (/). If you want reports for all offices in the system, enter *ALL* at the office prompt. A separate report will be generated for each office selected.

If you are unsure of the offices that are entered into the PressureMAP system, enter a *?* to receive a complete list of available PressureMAP offices, displayed in a selection spreadsheet as described in the Preface of this manual. Please note that you can select only one office at a time from the spreadsheet listing.

3) Enter name or number of the office that you wish to work with and press *<Return>*.

Once a valid office name or number is entered, the CableMAP Activity Log Menu will be displayed. This menu, shown in SCREEN 5-8, lists the eleven different report options available through CableMAP.

```
CableMAP Activity Log CableMAP XX.XX.XX<br>06/21/2005 11:23 System Studies Incorporated
                                                     System Studies Incorporated
 ----------------------------------------------------------------------------
 Complete Activity Log Menu 
 --------------------------
   1. All Activities on file 
   2. Activities by opening number 
   3. Activities by date 
   4. Activities by a technician 
   5. Activities for a job/task number 
   6. Activities at a manhole/address
   7. Activities at a location code 
   8. Activities on a pipe 
   9. Activities for a cable/count 
  10. Activities not yet closed 
  11. Recent Activities for all technicians (TechFinder)
 Choice?
```
SCREEN 5-8: ACTIVITY LOG MENU

You may enter a single report type at the prompt, or a compound selection of several report types. If you do make a multiple report selection, the output is restricted to activity records that match ALL of the selected criteria. For example, by entering *3,4* CableMAP would prompt you for the technician name and log date, and then issue a report of all activities by the specified technician on the given date.

Each report option on the Activity Log Menu produces a report by referencing the data in the current Cable Activity Log. The Cable Activity Log contains all openings that have not been closed and all closures that have been made within the past 60 days. Once an opening has been closed for 60 days, the entry is removed from the Cable Activity Log. (This time period is configurable in CableMAP Data Entry.)

At the bottom of the Activity Log Menu, a **Choice?** prompt is displayed.

4) At the **Choice?** prompt displayed at the Activity Log Menu, select the desired report option and press *<Return>*.

All Complete Activity Log reports produced by CableMAP will use a similar format to the one shown in REPORT 5-2. The only difference among report types is the data listed in the report. Through CableMAP, Complete Activity Log Reports can be sorted into various categories, making it easy to inspect the specific cable openings that are of interest. Definitions for the eleven different report types are listed below.

Activities on File (page 1) CableMAP XX.XX.XX **04/11/2005 12:41 System Studies Incorporated ------------------------------------------------------------------------------- Opening #: CON1550812 Opening Date: 04/05/2005) Opening Time: 12:07 Closing #: Closing Date: Closing Time: Office name: SANTA CRUZ Job/Task #: 12345 Time on Job: 4:12** Travel Time: 0:00<br> **Fld Rpt Code: 1234** Address: 2-1340 E CLIFF DR **Fld Rpt Code: 1234 Phone: 555-1212 Dsp/Cause: 1234-123 Location(s): A Pipe(s): A Cable/Count: 1234:1233-1234 Trouble Rpt/Test: CUTOVER 50 PAIRS Remark/Work Done: Trouble Site: - - - - - - - - - - - - - - - - - - - - - - - - - - - Opening #: RPR1550999 Opening Date: 04/05/2005 (094) Opening Time: 14:07 Closing Date: Office name: APTOS Job/Task #:12346 Time on Job: 6:28** Technician: BILL WALL **Travel Time: 0:00**<br>Address: MH 58 CLIFF AVE **Travel Travel Time: 0:00 Address: MH 58 CLIFF AVE Fld Rpt Code: 3488 Phone: 555-2233 Dsp/Cause: 1234-889 Location(s): 21 22 35 Pipe(s): A Cable/Count: Trouble Rpt/Test: Remark/Work Done: Trouble Site: - - - - - - - - - - - - - - - - - - - - - - - - - -**

REPORT 5-2: COMPLETE CABLE ACTIVITIES LOG

### *All Activities on File*

When you select the first item on the CableMAP Report Menu, all records currently listed in the Cable Activity Log will be listed in the CableMAP report. If you are at the MAP computer terminal, you can print the report using either the PressureMAP print screen option or the Browser print option, (if you have the Screen Browser function enabled).

### *Activities by Opening Number*

The next item on the Activity Log Menu is the option to access a Cable Activity Record by entering the opening number. When Item #2 is selected from the Activity Log Menu, you will see the prompt:

#### **Opening number to list:**

Type the desired opening number, followed by *<Return>*. You may enter a complete number, a partial opening number or a question mark. A complete opening number selects just that number. If your terminal is capable of displaying a selector worksheet, a partial number brings up a selector worksheet sorted by date/time, with the cursor at the first text match. A "?" brings up the worksheet, with the cursor at the first (most recent) activity.

If your terminal is not spreadsheet capable, a partial entry will select all activities whose opening number contains a match for the user entry, and "?" will display a help message After you have entered an opening number, CableMAP will issue the printer prompt, allowing you to be sure the printer is ready to receive the Activity Log Report. When ready, press *<Return>* and a report will be generated.

### *Activities by Date*

When Item #3 is selected from the Activity Log Menu, the menu shown in SCREEN 5-9 will be displayed.

```
CableMAP Activity Log CableMAP XX.XX.XX<br>04/11/2005 11:23 System Studies Incorporated
                                                     System Studies Incorporated
 ----------------------------------------------------------------------------
 Activities by Date 
 -------------------
    1. Activities for a date 
   2. Activities for a week 
   3. Activities for a month 
   Q. Quit
 Choice?
```
SCREEN 5-9: ACTIVITIES BY DATE MENU

At the **Choice?** prompt, enter number that corresponds to the date format you wish to see. After *<Return>* is pressed a prompt similar to the following prompt will be displayed:

```
Date to list:
```
For Option 1, "Activities for a date," enter the specific date for the Cable Activity Report (dates may be entered as MM/DD or MM/DD/YY). For Option 2, "Activities for a week," enter the first day of the week to display. For Option 3, "Activities for a month," enter just MM to display all activities for that month. You may also enter MM/DD to list activities from the date/month to the same date of the next month.

Once a valid date is entered, CableMAP will generate a Cable Activity Report for all the openings that were created for the time that was requested.

# *Activities by a Technician*

The fourth item on the Cable Activity Menu is the "Activities by a Technician" option. With this report option, all the log openings created by a specific technician can be written out to a report. To create such a report, select *4* from the Activity Log Menu. CableMAP will respond with:

```
Technician to list:
```
Type the desired technician's name or designation, followed by *<Return>*. CableMAP will then issue the printer prompt, allowing you to be sure the printer is ready to receive the Activity Log Report. When ready, press <Return> and a report of all technician activity will be generated.

### *Activities for a Job/Task Number*

When the fifth item on the Activity Log Menu is selected, CableMAP will respond with:

**Job/Task # to list:**

By typing a valid Job or Task Number (followed by *<Return>*), CableMAP will produce a Cable Activity Report for all the openings in the Cable Activity Log that are associated with the Job Number specified. However, before the report is created, a prompt will be given, asking you to make sure that the paper is correctly aligned in the printer. When the printer is set, press *<Return>*, and the report will be generated.

# *Activities at a Manhole/Address*

Item #6 on the Activity Log Menu is "Activities at a manhole/address." When this option is selected, CableMAP will create a report, listing all the current openings and recent closures at a particular manhole or address. Specify the manhole/address for the report by typing the manhole number or address in response to the CableMAP prompt:

### **Manhole/address to list:**

After entering a valid manhole or address, the printer prompt will be displayed. After making sure that the printer is ready, press *<Return>*. The report will then be generated.

### *Activities at a PressureMAP Location*

"Activities at a location code" will list all the Cable Activity Log records that are associated with a particular PressureMAP Location Code. When Item #7 is selected from the Activity Log Menu, the following prompt will be displayed:

#### **Location code to list:**

After entering a valid location code, CableMAP will issue a prompt asking you to check the printer. If the paper is properly aligned, press *<Return>*, and the report will be generated.

### *Activities on a Pipe*

Item #8 on the Activity Log Menu will produce a report listing all of the Cable Activity Records on a specified pipe. When selected, this menu item will issue the prompt:

### **Pipe to list:**

Enter the name or number of the pipe that you want to inspect and follow your selection with **<Return>**. Once a valid pipe number is entered, CableMAP will issue a prompt, allowing you to be sure the printer is ready to receive the Activity Log Report. When ready, press *<Return>*, and the CableMAP report will be created.

### *Activities for a Cable/Count*

Selecting this menu item generates a Cable Activity Report showing all the current openings for a particular cable and conductor count. When this menu item is chosen, CableMAP will issue the prompt:

### **Cable/count to list:**

Enter the cable and conductor pair count that you want listed in the report. The cable/count format must comply with the following example:

#### **CCCCCCC:RRRRR-RRRRR**

In this example, the Cs represent the cable and the Rs represent the actual range of conductor pair counts to be listed in the report. When entering the cable/count pair, be sure to finish the entry with *<Return>*.

When a valid cable/count has been entered, CableMAP will respond with the usual printer prompt. Align the printer and press *<Return>* to generate the report.

# *Activities Not Yet Closed*

The next item on the Activity Log Menu is the option to list all Cable Activity Records which have not yet been closed. While each of the other menu items will list all records in the CableMAP database (sorted by the particular menu item selected), this option will list only those records which have not yet been closed.

When Item #10 is selected from the Activity Log Menu, the usual printer prompt will be displayed. When the printer is ready, press *<Return>*. A report will be generated, listing all the open records in the Cable Activity Log.

# *Recent Activities for All Technicians (TechFinder)*

The last item on the Activity Log Menu is the option to list the most recent activity for each technician tracked in the system. This report is created from all activities logged on the current date (today). It contains a single entry for each technician which is either their current open activity or their most recently closed activity.

When Item #11 is selected from the Activity Log Menu, the usual printer prompt will be displayed. When the printer is ready, press *<Return>*. A report will be generated, listing all the technicians logged into the CableMAP Database for the current day.

TechFinder is usually invoked by selecting "All Activity Logs" from the Activity Log Type Menu and "ALL" for the office selection. It is possible to restrict the log to just Maintenance Technicians or Construction Technicians. This is accomplished by selecting only Construction Activity Logs or Maintenance Activity Logs at the Activity Log Type Menu. Likewise, the log can be restricted to a single office or group of offices by entering a list of offices instead of "ALL" at the prompt for an office.

After each CableMAP report is created from the Activity Log Menu, CableMAP will re-issue the menu and **Choice?** prompt. At this prompt, select another menu item if you wish to generate another Activity Log Report for the current office(s) selected. When you have finished examining the Cable Activity Log for a specified office, you may escape from the Activity Log Type Menu by pressing *<Return>* at the **Choice?** prompt. At this point, the Activity Log Menu will be displayed.

At the **Choice?** prompt, you may either enter *Q* and press *<Return>* to step back to the CableMAP Master Menu, or you may enter a new Activity Log Type to inspect. To exit the MAP System altogether, return to the MAP Programs Menu and select the last item on that menu. If the "Quit" menu item is selected, then the System Options Menu is displayed, and you can exit the MAP System by selecting the last item on this menu.

# *CABLEMAP EXPRESS LOGIN*

The CableMAP Express Login Menu is similar to the CableMAP Master Menu in appearance and function, with the added ability to perform cable activity data entry. You may only access this special menu (shown in SCREEN 5-10 below), if your User Account has been assigned to this menu level. Ask your System Administrator, or see User Management in the System Administration Manual to review menu levels and system security.

```
CableMAP Master Menu CableMAP XX.XX.XX<br>04/11/2005 16:59                                   System Studies Incorporated
                                                          System Studies Incorporated
-------------------------------------------------------------------------------
CableMAP Express Menu
--------------------
   1. Summary Activity Logs
   2. Complete Activity Logs
   3. Activity Data Entry
   Q. Quit
Choice?
```
SCREEN 5-10: CABLEMAP EXPRESS LOGIN MENU

The first two options in the express menu are described earlier in this section. The third option, Activity Data Entry, is identical to the CableMAP Data Entry function which is accessed through the MAP Data Entry Menu. The data entry procedures for CableMAP are discussed in Section 13 of the MAP Data Entry Manual.

# *PRESSUREMAP AND ALARMMAP REPORTS ENHANCED BY CABLEMAP*

CableMAP, when used alone, is able to produce valuable reports which indicate all cable openings and recent closures within a pressurized cable system. This is a valuable tool in helping to keep track of cable activity. But CableMAP is also used by the MAP System to indicate how cable activity affects the system. PressureMAP and AlarmMAP are programs which monitor pressure and flow changes within a pressurized cable system. With CableMAP working in conjunction with these two software programs, cable openings that cause fluctuations within the pressurized cable network can be identified. By analyzing the CableMAP database, PressureMAP and AlarmMAP are able to effectively "flag" the cable activity that is causing a pressurization problem.

PressureMAP and AlarmMAP automatically tap into the CableMAP files when prioritizing dispatches and alarms. Any fluctuations in the pressurization system which occur at a location where CableMAP has a recorded cable activity (or recently closed cable splice) will be noted on the Dispatch Reports produced by PressureMAP and AlarmMAP.

SCREEN 5-11 on the following page is an example of a PressureMAP Dispatch Report that contains CableMAP data. In this report, the actual dispatch message remains the same, but below the priority (star rating) of the dispatch one of the keywords "CONS" or "MNTC" is printed. This signals that the dispatch condition which PressureMAP found was at a location identified by CableMAP as a recorded open cable activity.

```
 Dispatch Priorities (Day 185) PressureMAP XX.XX.XX
 07/05/2005 13:10 System Studies Incorporated 
 ------------------------------------------------------------------------------
 10. SIMMSBY
 -----------
 Task # Device # Condition Level
 ------- ----------- ------------------------------------------------------ ----
 1850008 T -006 Manifold flow gained 3.5 scfh in < 24 hr ****
ALRM ACKN<br>1850002 T -005 Manifold/meter panel lost 4.5 scfh to 0, turned off? ****
               Manifold/meter panel lost 4.5 scfh to 0, turned off? ****<br>MULT CONS
MULT CONS
```
SCREEN 5-11: FLAGGED DISPATCH

# *CableMAP and the Detailed Task Report*

In addition to Dispatch Reports, the Detailed Task Reports produced by PressureMAP and AlarmMAP will include pertinent CableMAP data. A Detailed Task Report is produced when you enter a specific task number at the PressureMAP Task Dispatching for which **Task#?** prompt. When a dispatch condition that is associated with a known cable opening or recent closure is detected, the Detailed Task Report will be enhanced to show all the cable information associated with the cable.

The enhanced data includes the Activity Opening Number, the date and time of the activity, the technician involved, the Job/Task #, the address and the cable and pair counts associated with the cable activity. In addition, the listing will report if the activity is still open, or if it has been closed. REPORT 5-3 is an example of a PressureMAP Detailed Task Report that has been enhanced by CableMAP data.

```
Task Dispatching Info for SIMMSBY, T -006 PressureMAP XX.XX.XX<br>07/05/2005 12:09 System Studies Incorporated
                                        07/05/2005 12:09 System Studies Incorporated
                   ----------------------------------------------------------------------------
 Task # Device # Condition Level
 ------- --------- -------------------------------------------------- -----
 185004D T -006 Manifold/meter panel flow gained 3 scfh in 24 hr ****
 Reading was 9.0 scfh at 11:28 on 07/04/02 
 Opening # Date/Time Technician Job/Task# Address 
 ---------- ------------- -------------- --------- --------------------
 MNT1857294 07/05/05 10:25 RICHARD BAKER 185004D MH-10, BRONSON/HEIGHT 
     *OPEN* 
 Task Dispatch Procedure #3 
 Probable Cause: Leak Close to Flow Device, Construction 
     Intervention, Pair Trouble. 
 Procedure: Use Worksheets B or C to Determine Area of Search / 
     Locate Trouble / Check the Cable Pair. 
 Device #: T -006 Type: MF Range: 19.0 OAU:6.0
 Address: MANHOLE 6 Loc: 6 Pipe: A 
 Sheath(s): 101 
 Cable: 05 Prim Pair: 2158 Sec Pair: Sort Key:
 Plat #: 3B-3 Stickmap: 4 Unit #: 2 Line #: 43 
 Module: DED Input #: Threshold: 
 Office 1 Loc: 0 Distance 1 (kf): 4.5 Field 1 Loc: 8
 Office 2 Loc: Distance 2 (kf): Field 2 Loc:
 Remarks: 
 Readings Curr Last Tdy -1 -2 -3 -4 -5 -6 Wk-1 Wk-2 Wk-3 Wk-4 
 ---------- ---- ---- --- ---- ---- ---- ---- ---- ---- ---- ---- ---- ----
 9.0 5.5 5.5 5.5 5.5 5.5 5.5 5.5 5.5 5.5 5.5 5.5 5.5
```
REPORT 5-3: DETAILED TASK REPORT